## WebScan Installation Instructions

**Windows 10 & 11**

WebScan is an application that will allow you to use Express Deposit with the browser of your choice – Google Chrome, Mozilla Firefox, or Microsoft Edge.

Administrative rights to the PC are required to install WebScan.

1) Navigate to the Treasury Management Information Center - Open <https://www.oldnational.com/tmic> in your browser, then expand the Express Deposit menu and click on the Installation/Maintenance button

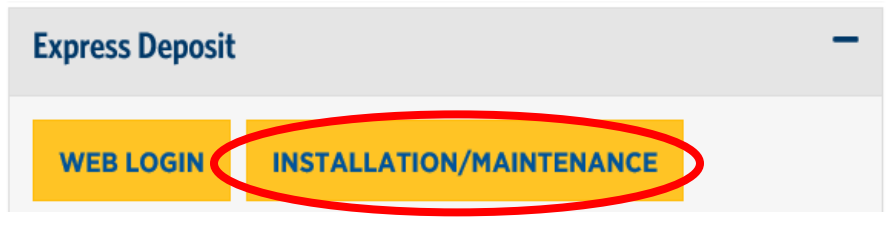

2) Hover over the Web Client tab at the top of the page, and then click on **WebScan Application**

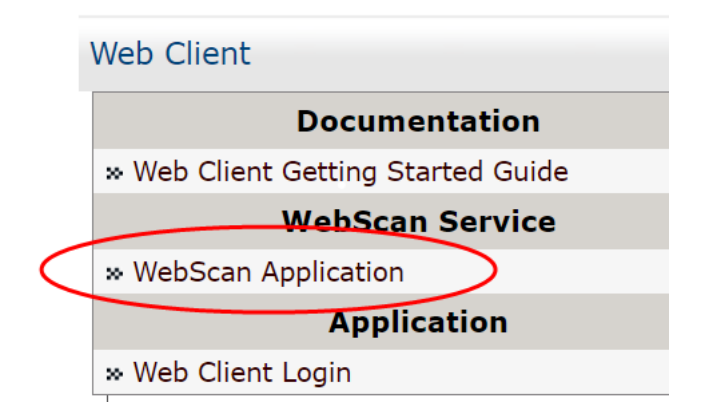

3) Depending on the browser, the installer will download. Either select **Save** on the download or **Run** if the option is available. If you can only save, navigate to where the application is saved and double-click to open it to run the Setup Wizard

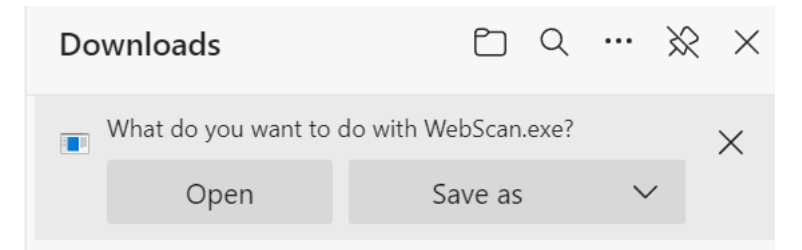

4) in the Setup Wizard, select **Next** on the next three screens

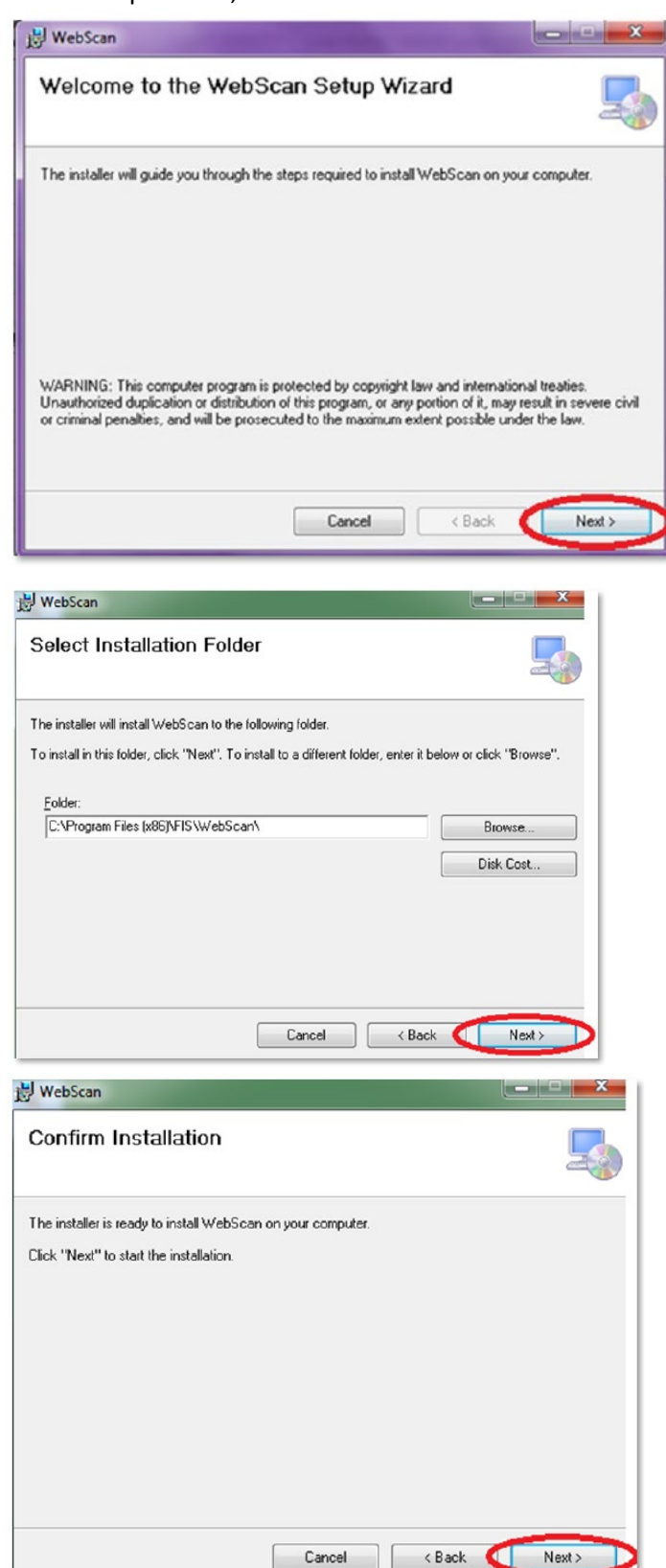

5) The following post-install config window will open. The Update URL and Remote Domain URLs should populate by default. Select **Next**

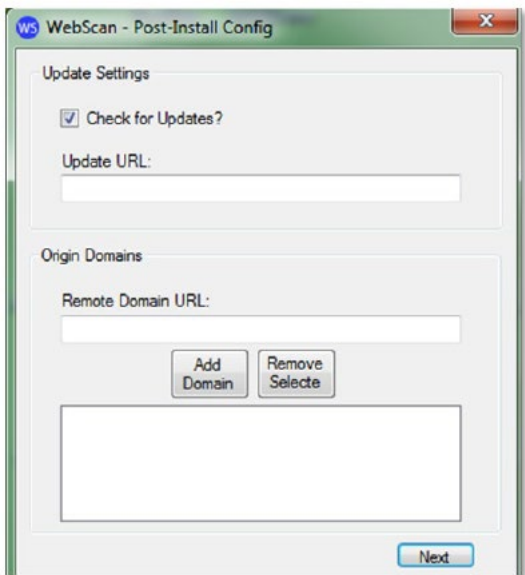

6) A second post-install config confirmation window will open. After it confirms everything, select **Ok**. Some screen resolutions make it difficult to see the Ok button at the bottom – it is fine to click the **X** at the top of the window once the config has completed

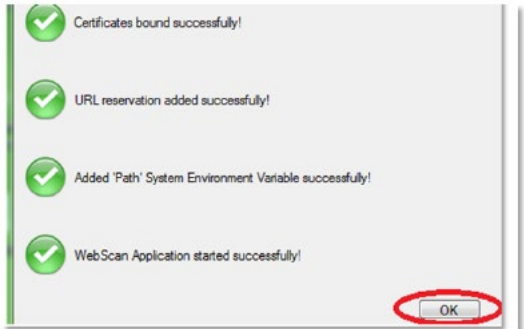

7) Select **Close** to finish the installation

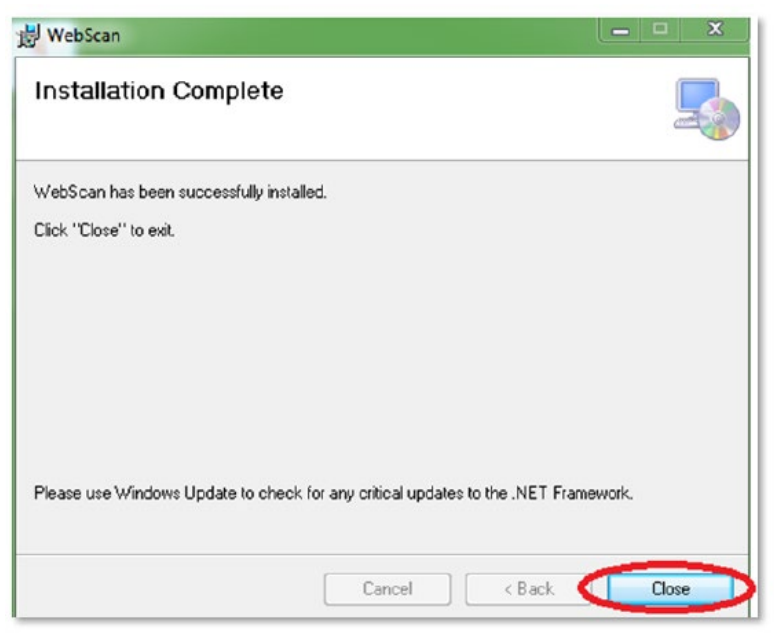

8) When the installation successfully completes, WebScan will automatically start and is displayed in the Windows Notification. If you have any issues with this installation, please call Old National Treasury Management Support at **800-844-1720** 

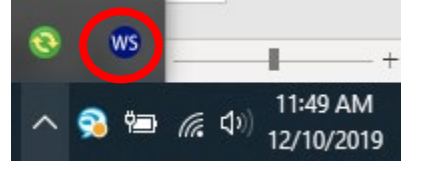

- 9) You may now use **Express Deposit** with any of the supported browsers below:
	- Google Chrome
	- Internet Explorer 11
	- Microsoft Edge

## Additional configuration for Firefox users

Since Firefox maintains their own certificate store, and exception must be added to allow users to scan using WebScan. If a user is required to add the exception each time they attempt to scan, the browser settings preventing the exception from being stored will need to be addressed by the user or their IT team.

1) Navigate to<https://localhost:58080/signalr/hubs/> in the browser and select Advanced

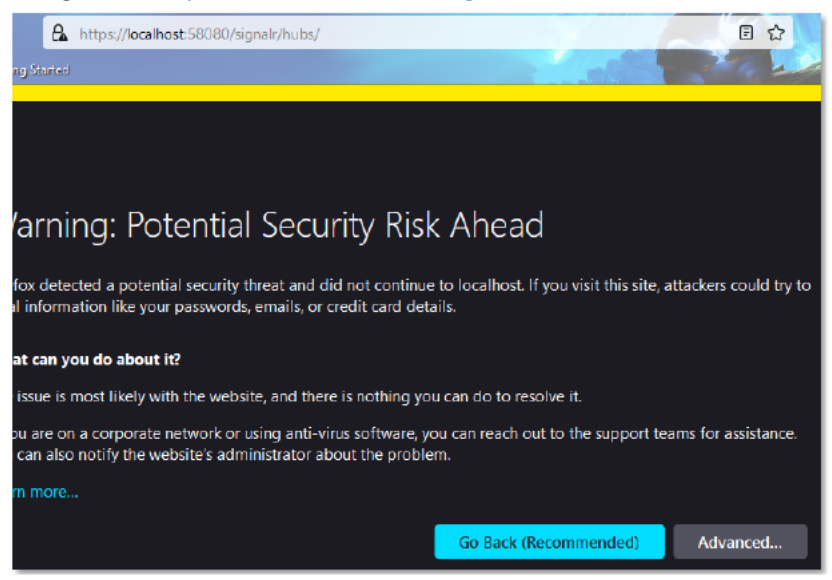

2) Select Accept the Risk and Continue

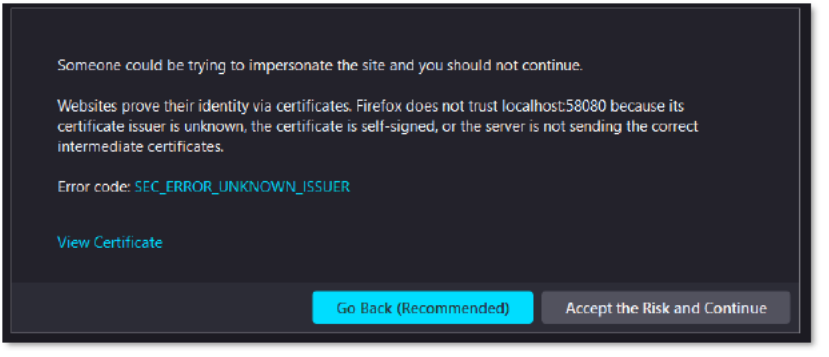

3) You will be able toverify that the exception has been added by hovering over the lock icon within the address bar. The will display a message indicating that the security exception has been added for the site

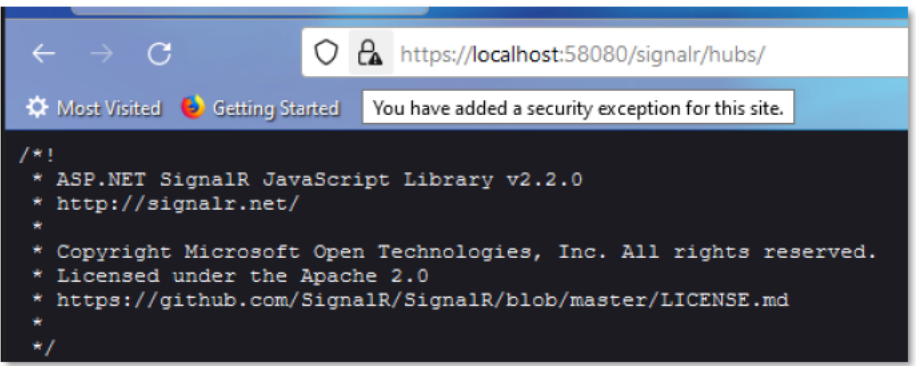

4) Navigate to [ONB Express Deposit](https://direct3.imagedepositgateway.com/MultiFactorAuthenticationWebClient/Default.aspx?ReturnUrl=%2fMerchantCaptureWebClient%2fDefault.aspx%3finstitution%3d3109&institution=3109) and begin scanning